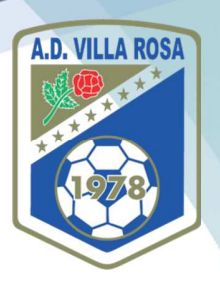

## **TUTORIAL PAGO WEB CUOTA ALUMNO TEMPORADA 24/25**

Estimados Amigos,

Con el fin de facilitar procedimientos a todas nuestras familias, este año introducimos un nuevo procedimiento de pago de cuota para todos nuestros alumnos. **A partir del próximo día 16 de mayo**, todo el procedimiento de **abono de cuota** o **reserva de plaza** para la Nueva **Temporada 24-25** se podrá realizar de manera virtual a través de nuestra web **www.advillarosa.es**, existiendo nuevas formas de pago: **Tarjeta de crédito o de débito**, **Bizum** o **transferencia bancaria**. Además también seguiremos disponiendo de la modalidad de pago en **efectivo**, como siempre en nuestras oficinas.

A continuación pasamos a explicar con imágenes el procedimiento a seguir:

1. **Entrar en nuestra web www.advillarosa.es y desplazarse al menú "TIENDA VIRTUAL"** 

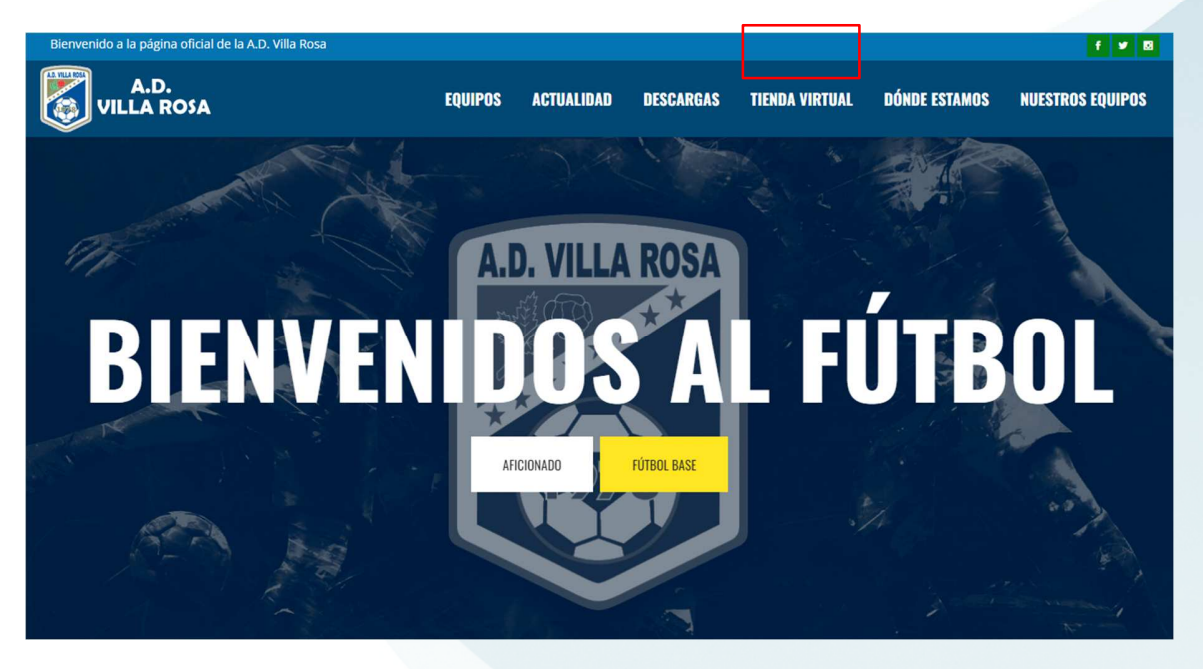

2. **Colocar el cursor encima DE "TIENDA VIRTUAL" y hacer click en "PAGAR CUOTAS"** 

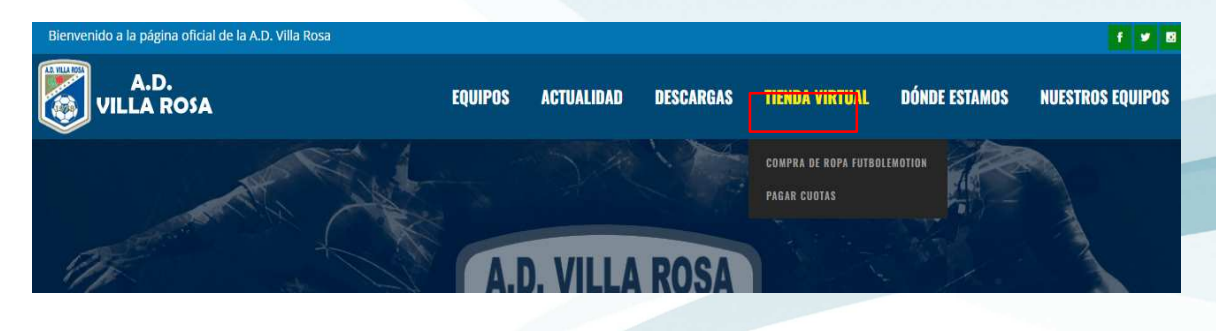

j

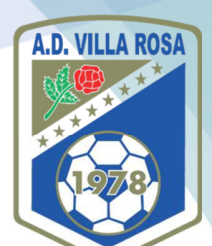

- **3. Esto nos llevará a un menú donde podremos elegir el TIPO DE CUOTA que queremos abonar, y hacemos click sobre la que nos interese, para "añadir al carrito":** 
	- **a. CUOTA COMPLETA TEMPORADA 2024-25 ALUMNOS FÚTBOL 11 (años de nacimiento 2005, 2006, 2007, 2008, 2009, 2010, 2011, 2012 y 2013),** con 20,00€ de descuento si se realiza en un solo pago.
	- **b. CUOTA COMPLETA TEMPORADA 2024-25 ALUMNOS FÚTBOL 7 (años de nacimiento 2014, 2015, 2016 y 2017),** con 20,00€ de descuento si se realiza en un solo pago.
	- **c. CUOTA COMPLETA TEMPORADA 2024-25 ALUMNOS AFICIONADOS (año de nacimiento 2004 y anteriores),** con 20,00€ de descuento si se realiza en un solo pago.
	- **d. CUOTA COMPLETA TEMPORADA 2024-25 ALUMNOS INICIACIÓN (año de nacimiento 2018 y posteriores).**
	- **e. RESERVA DE PLAZA TEMPORADA 2024-25 ALUMNOS FÚTBOL 11 (años de nacimiento 2005, 2006, 2007, 2008, 2009, 2010, 2011, 2012 y 2013),** a realizar antes del 15/06/2023.
	- **f. RESERVA DE PLAZA TEMPORADA 2024-25 ALUMNOS FÚTBOL 7 (años de nacimiento 2014, 2015, 2016 y 2017),** a realizar antes del 15/06/2024.
	- **g. RESERVA DE PLAZA TEMPORADA 2024-25 ALUMNOS AFICIONADOS (año de nacimiento 2004 y anteriores),** a realizar antes del 15/06/2024.

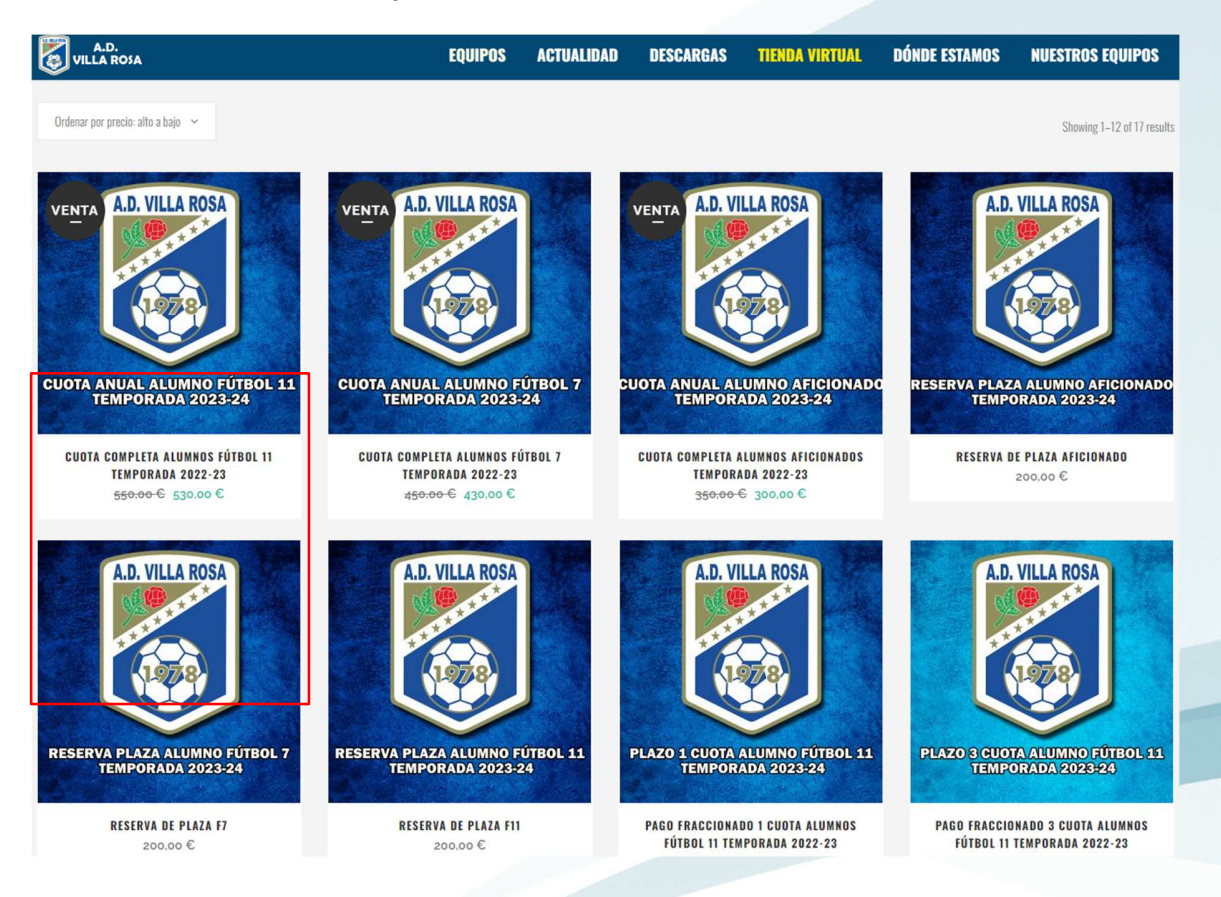

## **Agrupación Deportiva Villa Rosa**

C/ Aconcagua, s/n 28043 – Madrid Tel. 913 818 551 www.advillarosa.es administracion@advillarosa.es

ì

![](_page_2_Picture_2.jpeg)

haya hecho

**7. Confirmamos "Añadir al carrito"** 

![](_page_2_Picture_4.jpeg)

![](_page_2_Picture_57.jpeg)

**8. Comprobamos que la CANTIDAD ES CORRECTA (1) y que el producto es el deseado, y hacemos click en "FINALIZAR COMPRA". Si la cantidad no fuera correcta, utilizaremos las teclas "+" y "-" para poner el número correcto en el producto elegido y pulsaremos "ACTUALIZAR COMPRA"** 

![](_page_2_Picture_58.jpeg)

![](_page_3_Picture_0.jpeg)

![](_page_3_Picture_1.jpeg)

**9. Para FINALIZAR LA COMPRA, primeramente debemos rellenar los "DETALLES DE FACTURACIÓN", con el nombre, apellidos, DNI, dirección, Código Postal, Ciudad, Teléfono y Correo Electrónico) de LA PERSONA QUE VA A REALIZAR EL PAGO. Como "INFORMACIÓN ADICIONAL" añadiremos de manera OBLIGATORIA, EL AÑO DE NACIMIENTO DEL JUGADOR Y SU NOMBRE Y APELLIDOS (la información sobre hermanos no es necesaria)** 

![](_page_3_Picture_52.jpeg)

**10. Bajamos a la parte inferior de la página y seleccionamos la MODALIDAD DE PAGO que deseemos, y hacemos click en REALIZAR EL PEDIDO, y acepto los "términos y condiciones de la web"** 

![](_page_3_Picture_53.jpeg)

![](_page_4_Picture_1.jpeg)

**11. Si hemos elegido "TRANSFERENCIA BANCARIA" llegaremos esta pantalla, y obtendrás los datos necesarios para realizar misma en tu banco, poniendo en el "Asunto" el "ORDER NUMBER" recibido + NOMBRE DEL ALUMNO + AÑO DE NACIMIENTO. Obtendremos justificante de la operación en nuestro correo electrónico, si bien es necesario formalizar la transferencia en la entidad bancaria** 

![](_page_4_Picture_52.jpeg)

**12. Si hemos elegido "PAGO EN EFECTIVO" llegaremos esta pantalla, y obtendrás los datos necesarios para realizar el pago en NUESTRA OFICINA, indicando a nuestro SECRETARIO el "ORDER NUMBER" recibido + NOMBRE DEL ALUMNO + AÑO DE NACIMIENTO. Obtendremos justificante de la operación en nuestro correo electrónico.** 

![](_page_4_Picture_53.jpeg)

![](_page_5_Picture_1.jpeg)

**13. Si hemos elegido "PAGAR CON TARJETA" bajo sistema REDSYS llegaremos esta pantalla, donde deberemos rellenar esta pantalla con los datos de nuestra tarjeta y el titular y pulsar el botón de "PAGAR"** 

![](_page_5_Picture_43.jpeg)

**14. Si el sistema autoriza nuestro pago, obtendremos esta pantalla y ya habremos terminado con el proceso (mucho más rápido y cómodo que antes). Obtendremos justificante de la operación en nuestro correo electrónico.** 

![](_page_5_Picture_44.jpeg)

![](_page_6_Picture_1.jpeg)

**15. Si hemos elegido "PAGAR CON BIZUM", llegaremos esta pantalla, donde hay que añadir nuestro número de teléfono y hacer click en "CONTINUAR CON LA COMPRA"** 

![](_page_6_Picture_40.jpeg)

**16. Introduciremos nuestra "CLAVE BIZUM" y pulsaremos en "PAGAR (si no tenemos clave Bizum podemos generarla en la propia APP Bizum de nuestro Banco) y obtendremos una pantalla de "OK A PAGO POR BIZUM" similar a la del pago con Tarjeta** 

![](_page_6_Picture_41.jpeg)